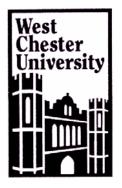

# Software Application Tutorial

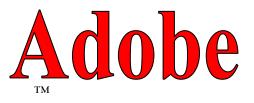

# Creating Forms with LiveCycle Designer

# **Adobe Acrobat 8 Professional**

Copyright 2005, Software Application Training Unit, West Chester University. No Portion of this document may be reproduced without the written permission of the authors. For Assistance Call x3350

A Member of the Pennsylvania State System of Higher Education

# **Table of Contents**

| Section                          | <u>Page</u> |
|----------------------------------|-------------|
| Introduction                     | 3           |
| Getting Started                  | 4           |
| New Form Assistant               | 6           |
| Saving the Form                  | 7           |
| Form Layout                      | 8           |
| Modifying the Form               | 9           |
| Radio Buttons                    | 9           |
| Organizing the Hierarchy Palette | 13          |
| Setting the Tab Order            | 13          |
| Testing the Form                 | 15          |
| Enabling the Form                | 15          |
| Distributing the Form            | 16          |
| Viewing the Data                 | 20          |
| Exporting the Data               | 22          |
| Tracking Forms                   | 23          |

Adobe Professional 8.0 has made it very easy to create interactive forms from existing documents. Adobe analyzes a PDF file and places form fields in the document based on its appearance. You also have the ability to track the form and collect and export the data to an Excel spreadsheet. Adobe LiveCycle Designer is a separate forms development program included as part of Acrobat 8 Professional for Windows. A form saved in LiveCycle Designer can be opened and distributed in Acrobat. However it can only be edited in LiveCycle Designer, the forms tools in Acrobat can not be used to edit the fields in a LiveCycle Designer form.

Before converting an existing document to a form you need to make sure that the form will be user friendly. A good rule of thumb is to simplify the fields; you don't want to have any superfluous lines and or frames.

Here are a few things you may want to check before converting your document to PDF format:

- Make sure you check for errors since you can not make any changes to the text or actual setup of the form once it has been converted to a PDF form.
- Acrobat interprets each line in a table included in a document as a separate object. Some suggestions are to delete the shaded boxes used to identify check boxes and text fields.
- Remove the borders around fields and remove extra borders on the layout to show just the captions for fields and their user response area.
- Make sure that the text fields are large enough to accommodate the text to answer the question.

# **Getting Started**

1. Open Acrobat 8 Professional, the Getting Started with Acrobat 8 Professional window opens.

If the window doesn't open go to the Window pull-down menu and select Getting Started.

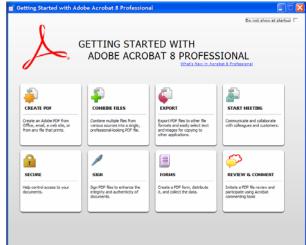

2. Click Forms in the Getting Started window to open the Forms screen. Two sections appear on the page: Create Forms Starting With on the left and Form Lifecycle on the right.

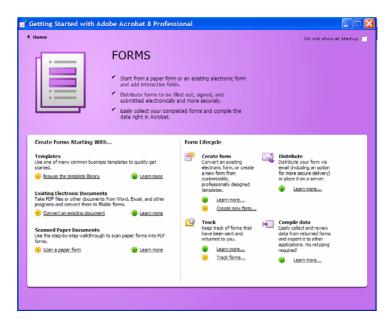

3. Click Create new form in the Form Lifecycle section to open the Create a New Form dialog box. Select "Start with an electronic document" and click Continue.

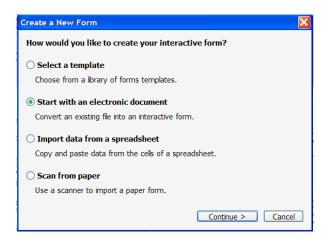

- 4. Another dialog box opens explaining that the forms are created and edited in LiveCycle Designer. Click Continue.
- 5. The Create a New Form wizard opens. On the first pane of the wizard, click Browse to locate the file to use for starting the form. Click Next.
- 6. The second pane of the wizard runs automatically. Acrobat begins to convert the document and displays a progress bar and notification when the file is ready. Click Next.

| Create a New Form                                                                                         |                                                                                                    | ٤             |
|----------------------------------------------------------------------------------------------------|----------------------------------------------------------------------------------------------------|---------------|
| 📑 Create a New Form                                                                                       |                                                                                                    | Step 2 of 5   |
| Locate document<br>Import selected document<br>Identify form fields<br>Run field auto-detection<br>Finish | Import electronic document<br>Creating PDF from file "Injury report demoit.doc". Please<br>wat for a while.<br>The document is ready. Please click Next to continue. |               |
| Heb                                                                                                    | Cancel                                                                                                    | Previous Next |

7. On the third screen you will select which method you want to use to identify the fields. You can choose either Run Auto Field Detection (which is selected by default) or Place by Hand. Run Auto Field Detection will automatically place fields in the document based on its appearance. If you select Place by Hand you will have to manually add the fields.

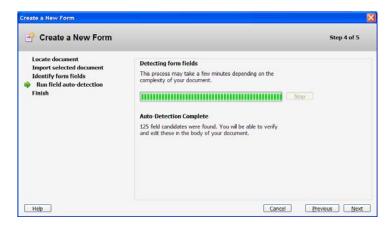

- 8. The fourth screen shows Acrobat examining the document for form fields. 125 fields were detected on this form.
- 9. The last screen displays Congratulations. Click Done to finish the wizard and open LiveCycle Designer. A New Form Assistant window opens.

#### **New Form Assistant**

Before you can work with the form in LiveCycle Designer you have to define if you want the user to be able to email the form results and whether the user should be able to print the form.

1. Choose whether to include email and print buttons on the form, by default both buttons are selected.

| New Form Assistant                                          |                                                                                                    |
|-------------------------------------------------------------|----------------------------------------------------------------------------------------------------|
| Steps                                                       | Form Return Setup: Adding Buttons                                                                                                    |
| <ol> <li>Getting Started</li> <li>Document Setup</li> </ol> | You can use this assistant to add buttons to your form that form fillers can use to return their form. You can also add buttons directly on the form.                             |
| Setup: Import Options                                       | ✓ Add an email button                                                                                                    |
| 3. Form Return Setup                                        | Form filers use the Email Submit button to return the form to the<br>specified address.                                                                                           |
|                                                             | Return email address: jszonntag@wcupa.edu<br>✓ Add a print button<br>Form filers use the Print button to print the form and return it manually.                                   |
|                                                             | You can also use the Distribute feature in LiveCycle Designer to distribute your form to form fillers. To use the Distribute feature, you must have an email button on your form. |
| Do Not Use Assistant                                        | < Back Finish Cancel                                                                                                    |

- 2. Type an email address in the Return email address window.
- 3. Click finish to close the New Form Assistant wizard and process the remaining fields to add to the form.
- 4. A Missing Fonts window will appear. Depending on your installed fonts, you may or may not see a notice that the form needs font substitution. If you do not like the Substitute Font click on Change Substitute Font and select one from the list. Click OK to access the LiveCycle Designer interface.

|           | nts                                                                                                    |
|-----------|----------------------------------------------------------------------------------------------------|
|           | The document "Untitled1" uses one or more fonts that are not currently available on your<br>system. The text in the document will use a substitute font.                                                            |
| Font Subs | titution                                                                                                    |
| substitut | ity or change a substitute select the missing font and click Change Substitute Font. If a<br>e has not been specified a default font will be used. This could have a negative impact on the<br>nce of the document. |
| Missing   | Font Substitute Font                                                                                                    |
| Helveti   | ca (Regular) 🚔 Arial (Regular)                                                                                                    |
|           |                                                                                                    |
|           | Change Substitute Font.                                                                                                    |
|           |                                                                                                    |
|           |                                                                                                    |
|           | Change Substitute Font<br>LiveCycle Designer will use substitute fonts to display the document. To permanently<br>replace the unavailable fonts choose Save As in the File Menu and select "Permanently             |

5. Close the Acrobat 8 and Getting Started windows. These two windows are not closed automatically when the LiveCycle Designer application is activated.

#### Saving the Form

- 1. In LiveCycle Designer go to the File pull-down menu and select Save As to open the Save As dialog box.
- 2. Select where you would like the file saved and name the file.
- 3. Click the Save as type down arrow and choose a compatibility version of Acrobat. Acrobat 7 is the default but you can choose Acrobat 6 and Acrobat 8 version options.
- 4. The bottom of the window provides other Save Options one of which is to Permanently Replace Unavailable Fonts. Select this if you want all the fonts to be the same.

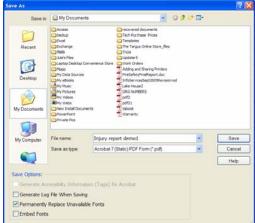

5. Click Save to save the form.

# **Form Layout**

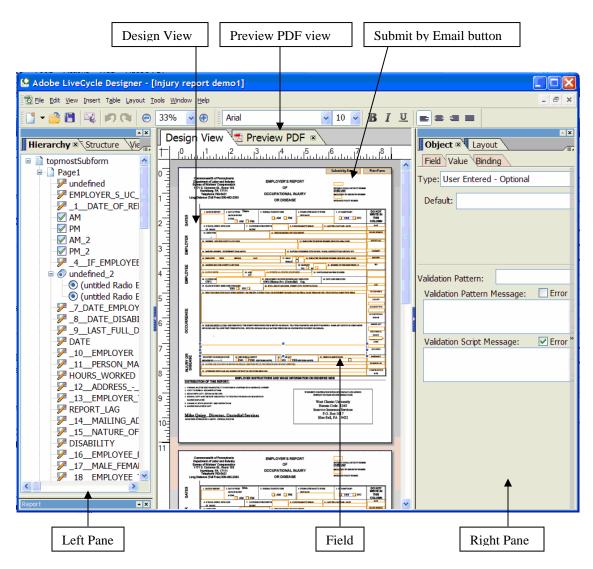

- Design View: this is the main program view that shows the form pages and where you design the actual form.
- Preview PDF: this view shows the form as it appears when the user is interacting with it.
- Left Pane: this figure contains the Hierarchy Palette which lists all the contents of the form and how the contents are related.
- Right Pane: this pane contains the Object and Layout Palette which contains all the information needed to modify the fields.
- Submit by Email button: this field is added automatically as part of the New Form Wizard.

# **Modifying the Form**

The easiest way to determine what needs to be changed is to check the Hierarchy Palette. The listing indicates what type of fields have been created. Some of the modifications you may have to perform could be:

- Change the location of some of the fields.
- Add missing fields.
- Change the field type.

#### **Radio Buttons**

Radio buttons are used if only one choice is correct, these buttons are mutually exclusive. Use radio buttons for questions like "What time of day AM or PM". Obviously only one answer is correct.

#### **Changing Radio Buttons**

- 1. Click on the first AM button listed on the form to make it active.
- 2. In the Right Pane make sure the Object tab is selected. Click on the Field tab.
- 3. Click on the Type drop-down arrow and select Radio Button.

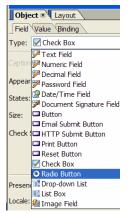

- 4. Click on the PM button next to the AM button to make it active.
- 5. On the Field tab click on the Type drop-down arrow and select Radio Button.
- 6. Shift click to select both buttons and choose the Layout pull-down menu from the toolbar. Select Align and click on Bottom to configure the buttons' layout.

| : Table Layout Tools Window Help                                             |                                         |                                               |
|------------------------------------------------------------------------------|-----------------------------------------|-----------------------------------------------|
| Align                                                                        | Eeft                                    | Ctrl+Left Arrow                               |
| Distribute                                                                   | Right                                   | Ctrl+Right Arrow                              |
| cture Center in Page                                                         | • <u> </u>                              | Ctrl+Up Arrow                                 |
| Make Same Size                                                               | Bottom                                  | Ctrl+Down Arrow<br>Alt+Ctrl+Up Arrow          |
| ttonList 📺 <u>G</u> roup                                                     | — IP Vertical Center I orizontal Center |                                               |
| EMPLO                                                                        | 🗱 To <u>G</u> rid                       | Alt+Ctrl+Left Arrow                           |
| d_2                                                                          | ustry                                   | EMPLOYER'S REPORT                             |
| led Ra( 動 Bring to Front                                                     | 103                                     | OF                                            |
|                                                                              |                                         |                                               |
|                                                                              |                                         | OCCUPATIONAL INJURY                           |
| led Ra( 📲 Bring For <u>w</u> ard                                             | 32-2383                                 | OCCUPATIONAL INJURY<br>OR DISEASE             |
| led Ra( 🐝 Bring Forward<br>E_EMP 🖼 Send Backward<br>TE_DIS 🛶 Send to Back    | 82-2383                                 |                                               |
| Jed Ra( Sing Forward<br>E_EMP Send Backward<br>TE_DIS Send to Back<br>T_FULL | 2. DAY OF WEEK Thurs.                   | OR DISEASE 3. NORMAL STARTING TIME 4. IF EMPL |
| led Rad Sing Forward<br>E_EMP Send Backward<br>TE_DIS Send to Back           |                                         | OR DISEASE                                    |

- 7. In the Hierarchy palette click on the (-) to the left of the Radio Button list (these represent the Radio Button pair we are working with) to collapse the group. Shift click to select both lists.
- 8. Right click the selection and choose Merge Radio Button Groups. The two groups are merged as RadioButtonList with AM and PM as separate items.

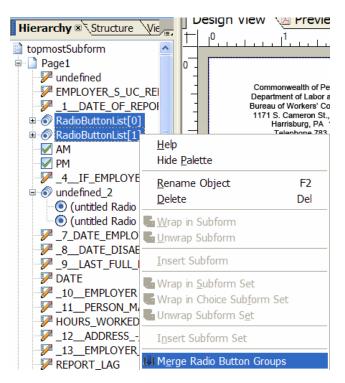

9. Right click on RadioButtonList in the Hierarchy palette and select Rename Object. When renaming an object that uses more than one word use the underscore to separate words. Do not use the space bar. We will rename this object Date\_of\_Injury\_and\_Time.

#### **Correcting the Values**

After creating the button pair notice that a red X appears on the PM field. The error message indicates that two of the items in the group are using the same values, which is against the rules of the mutually exclusive buttons.

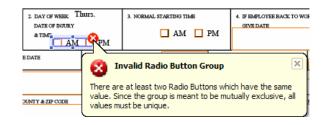

- 1. Select the AM field on the form or in the Hierarchy palette.
- 2. Click the Binding tab on the Object palette and choose Specify Item Values.
- 3. Double click the first value to activate the field. Type AM.
- 4. Press enter and the focus shifts to the next value. Change this value to PM. Press enter to click off the palette.

| Object 🔍 Layout |               |               |  |  |
|-----------------|---------------|---------------|--|--|
| Field           | Value Bindin  | g             |  |  |
| Name:           | Date_of_Inj   | jury_and_Tim  |  |  |
|                 |               | ı, Save, Subm |  |  |
| Normal          |               |               |  |  |
| 🗹 Spe           | ecify Item Va | lues:         |  |  |
| Valu            | e             | Item          |  |  |
| [ AM            | ]             |               |  |  |
| 1               |               |               |  |  |

5. The error message disappears. The buttons are working correctly now.

#### **Adding Check Box or Radio Button Fields**

Sometimes when LiveCycle Designer creates a form it will interpret a field as text instead of a Check Box or Radio Button. It is very simple to copy and paste fields within LiveCycle Designer.

Field number 35 on the form, Check if Amputation, was added as a text field instead of a check box field. This problem can be easily corrected.

1. Click on the field to activate it. Right click to open editing options and select Delete. Only the text field will be deleted.

|              |                        | 21. NUMBER OF CHILDREN UNDER 19<br>ON FOR WHICH ISSUED<br>HOW LONG EMPLOYED | <pre> % Cut iii Copy iii Paste iii Delete </pre>                                                       | Del |
|--------------|------------------------|-----------------------------------------------------------------------------|----------------------------------------------------------------------------------------------------|-----|
|              | E                      | WHAT HE WAS DOING WITH THEM:                                                | R <u>e</u> name Object<br>Change Object T <u>y</u> pe                                                  | •   |
|              |                        |                                                                             | <b>W</b> rap in Subform<br>Unwrap Subform<br><u>M</u> erge                                             |     |
|              | W IT HAPPY<br>XSEASE ) | INED. NAME ANY OBJECTS OR SUBSTANCES                                        | <ul> <li>Bring to Front</li> <li>Bring Forward</li> <li>Send Backward</li> <li>Send to Back</li> </ul> |     |
| Active Field | 35 CH                  | ECK IF AMPUTATIO                                                            | P <u>a</u> lettes<br>Add to <u>L</u> ibrary                                                            | •   |

- 2. Click on the Yes check box to the left of this field to activate it. Note: check the Hierarchy palette to make sure that this field is a check box field.
- 3. Press Ctrl/C to copy the field and then Ctrl/V to paste the field. The field is pasted within the body of the form.

|                      | .⊒.←                    |  | Copy of field |
|----------------------|-------------------------|--|---------------|
|                      |                         |  |               |
| YES (DESCRIBE ABOVE) | 35. CHECK IF AMPUTATION |  |               |

- 4. Left click on the copy of the field and drag it onto the box in the Check if Amputation field.
- 5. Rename the field by either right clicking on it in the Hierarchy palette or clicking on the Binding tab on the Object palette and entering the name in the name box. Notice the \_35 in the beginning of the name. Since all the fields in the form have a corresponding number this \_35 was added to the beginning of the field name to make it consistent with the rest of the fields.

| Objec | t 🛛 🗸 Layout            |
|-------|-------------------------|
| Field | Value Binding           |
| Name: | _35_Check_If_Amputation |

6. When you create a new field it is added to the end of the Hierarchy palette list.

# **Organizing the Hierarchy Palette**

When a form is created in LiveCycle Designer fields are placed within the document in accordance with its appearance. Fields sometimes are listed out of order and need to be moved into the correct position. Since the Hierarchy palette is like a blueprint of the form it is important to make sure that all the information in the palette is correct.

#### **Reordering the Hierarchy Palette**

- 1. The first step is to check which fields are out of order. Click on the first field in the form. Check the Hierarchy palette to see which item is highlighted.
- 2. If the item is not in the correct spot left click on the item in the Hierarchy palette and drag it to the correct position.
- 3. A solid black line will appear to indicate where the item will be placed. Release the mouse and the item is moved.

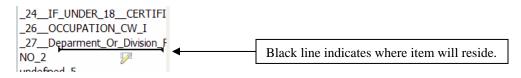

# Setting the Tab Order

The easiest way to navigate through forms is by using the tab key. The tab key moves you through the form from one field to the next. For the most part LiveCycle Designer sets the tabs to flow from one field to the next, however some fields could be skipped or the order could be incorrect. The tab order needs to be checked before the form is ready to distribute.

#### **Checking the Tab Order**

1. Go to the View pull-down menu and select Tab Order.

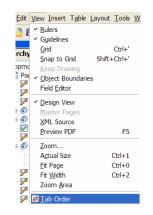

2. Notice how all the fields now have a corresponding number. You can see that the tabs are out of order. For example Date of Report is number 5 and then the next field, Day of Week..., is number 10.

|                                                                                                    |                                                               |                                                                     | 1 s                                       | ubmit by Email                                                                                       |
|----------------------------------------------------------------------------------------------------|---------------------------------------------------------------|---------------------------------------------------------------------|-------------------------------------------|----------------------------------------------------------------------------------------------------|
| Commonwealth of Penn<br>lepartment of Labor and<br>ureau of Workers' Comy<br>171 S. Cameron St., R<br>Harrisburg, PA 17'<br>Telephone 783-54<br>Distance (Toll Free) 80 | l Industry<br>pensation<br>pom 103<br>111<br>21               | EMPLOYER'S REP<br>OF<br>OCCUPATIONAL IN<br>OR DISEASE               |                                           | 3<br>NURREYS SOCIAL SECURITY NIA<br>0185-UW<br>REFLORE'S UC REPORTINO NUM<br>4<br>UNIC REPORT NUMBER |
| 1. DATE OF REPORT                                                                                                    | 2. DAY OF WEEK Thurs.<br>DATE OF INJURY<br>& TIME<br>10 AM PM | 3. NORMAL STARTING TIME 7 AM 8 PM                                   | 4. IF EMPLOYEE BACK TO WORK<br>GIVE DATE  | 5. AT SAME WAGE?                                                                                     |
| 6. IF FATAL INJURY, GIV<br>OF DEATH<br>10. EMPLOYER 14                                                                                                    | E DATE 7. DATE E<br>NJURY                                     | MPLOYER KNEW OF 11 E. DAT<br>11. PERSON MAKING OUT THE<br>15.       | 13                                        | ULL DAY PAID - DATE                                                                                  |
| 12. ADDRESS - INCLUDE C                                                                                                    | OUNTY & ZIP CODE                                              |                                                                     | 13. EMPLOYER TELEPHONE NUMBER (D          | ACLUDE AREA CODE)                                                                                    |
| 14. MAILING ADDRESS - D<br>18                                                                                                    | DIFFERENT THAN ABOVE                                          | 19<br>17. MALE 20                                                   | E OF BUSINESS-TYPE OF MOG., TRADE, CONS   |                                                                                                    |
| 12. ADDRESS-INCLUDE CO<br>24                                                                                                    | 23. AGE<br>47                                                 | 24_JE INDER 18, CERTIFICATE NUM                                     | 20. MARRIED7 23 21. NT<br>YES 26 NG 27 25 | UMBER OF CHILDREN UNDER 18                                                                           |
| 29<br>26. OCCUPATION 31<br>CW I                                                                                                    |                                                               | 27. DEPARTMENT OR DIVISION REGULAR<br>32 001 (Human Svc. (Custodia) | LY EMPLOYED 28. HOW LO<br>1) Org. 33      | NNG EMPLOYED                                                                                         |
| 29. PLACE OF INJURY; EM                                                                                                    | YES 35 NO 36                                                  | 34                                                                  | I, CITY, COUNTY & STATE                   |                                                                                                    |

- 3. Shift + click the object that you want to be the first object in the tabbing order.
- 4. Click the remaining fields in order even if the number is correct. The number on each object changes to show the new sequence.

.

| Commonwealth of Pennsylvania<br>Department of Labor and Industry<br>Bureau of Workers' Compensation<br>1171 S. Cameron St. Room 103<br>Harrisburg, PA 17111<br>Telephone 783-5421<br>Long Distance (Toll Free) 800-482-2383<br><b>DOTOUT</b><br><b>DOTOUPATIONAL INJURY</b><br><b>OCCUPATIONAL INJURY</b><br><b>OR DISEASE</b><br><b>DOTOUPATIONAL INJURY</b><br><b>OR DISEASE</b><br><b>DISTINGTONES</b><br><b>DATE OF REFORE</b><br><b>DATE OF REFORE NEEDERS NOTIFIES BENCKET<br/><b>DATE OF REFORE NEEDERS NOTIFIES BENCKET</b><br/><b>DATE OF REFORE NEEDERS NOTIFIES BENCKET</b><br/><b>DATE OF REFORE NEEDERS NOTIFIES BENCKET</b><br/><b>DATE OF REFORE NEEDERS NOTIFIES BENCKET</b><br/><b>DATE OF REFORE NEEDERS NOTIFIES BENCKET</b><br/><b>DATE OF REFORE NEEDERS NOTIFIES BENCKET<br/><b>DATE OF REFORE NEEDERS NOTIFIES BENCKET<br/><b>DATE OF REFORE NEEDERS NOTIFIES BENCKET<br/><b>DATE OF REFORE NEEDERS NOTIFIES BENCKET<br/><b>DATE OF REFORE NEEDERS NOTIFIES BENCKET<br/><b>DATE OF REFORE NEEDERS NOTIFIES BENCKET<br/><b>DATE OF REFORE N</b></b></b></b></b></b></b></b> |               |                                                                                                    |                                                                              |                       |
|----------------------------------------------------------------------------------------------------|---------------|----------------------------------------------------------------------------------------------------|------------------------------------------------------------------------------|-----------------------|
| Bureau of Worker's Compensation<br>1171 S. Cameron St., Room 103 OF<br>Harrisburg, PA 17111<br>Telephone 783-5421<br>Long Distance (Toll Free) 800-482-2383<br>OR DISEASE<br>1 DATE OF REFORT 2. DAY OF WEEK Thurs.<br>DATE OF REFORT 2. DAY OF WEEK Thurs.<br>DATE OF REFORT 2. DAY OF WEEK Thurs.<br>DATE OF REFORT 2. DAY OF WEEK Thurs.<br>DATE OF REFORT 2. DAY OF WEEK Thurs.<br>DATE OF REFORT 2. DAY OF WEEK Thurs.<br>DATE OF REFORT 2. DAY OF WEEK Thurs.<br>DATE OF REFORT 2. DAY OF WEEK THURS.<br>DATE OF REFORT 2. DAY OF WEEK THURS.<br>DATE OF REFORM 1. DATE DEFOUNDER LINK OF MERCENTY BROAM 0. DATE DEFOUNDER LINK OF MERCENTY BROAM 0. DATE DEFOUNDER LINK                                                                                                    |               |                                                                                                    |                                                                              | 1 Submit b            |
| ST DATE OF DURKY<br>A TIGO<br>A M B PM<br>A M B PM<br>A M B P                                                                                                    | De<br>Bu<br>1 | epartment of Labor and Industry<br>ireau of Workers' Compensation<br>171 S. Cameron St., Room 103<br>Harrisburg, PA 17111<br>Telephone 783-5421 | OF<br>OCCUPATIONAL INJURY                                                    | 0185-UV<br>EMPLOYER'S |
| ACCERESS - DE LOSTER DET THAN ABOVE LAST FILME 21 LAST FILME 21 LAST FILME 21 LAST FILME 22                                                                                                    | DATES         | 5 DATE OF INJURY<br>& TIME<br>6 AM PM                                                                                                    | 7 AM 8 PM 9                                                                  | 10                    |
| LA BARK OVER FERST MITCHE LAST 17. MALE 21 14. BARK OVER TRESHORE MIMBER (INCLUDE<br>20                                                                                                    | YER           | OF DEATH INURY<br>10. EMPLOYER 14                                                                                                    | 12<br>11 FERSON MAKING OUT THIS REPORT                                       | 3                     |
| 10 INFLOYTE FIRST MITCHE LAST II MALE 21 12 DISCLOSE FIRST MITCHE RANDORER (INCLUSE<br>20                                                                                                    | EMPLO         |                                                                                                    |                                                                              | E CONSTRUCTION SE     |
| UI         12: ADERESENCIATE COUNTY 2: 72° CODE         23: MORFEREN         24: MORFEREN         24: MORFEREN         21: MORFERENCE           23:         DATE OF BRETH         23: ADE         24: FITALERE IS, CENTRAL ENLANDER         25: OCCUPATION NOT WHICH ISSUEE           28:         DATE OF BRETH         23: ADE         24: FITALERE IS, CENTRAL ENLANDER         20: OCCUPATION NOT WHICH ISSUEE           28:         OCCUPATION NOT WHICH ISSUEE         20: OCCUPATION NOT WHICH ISSUEE         20: OCCUPATION NOT WHICH ISSUEE                                                                                                    |               | 16 EMPLOYEE FIRST MIDDLE 1.4                                                                                                    | ST 17. MALE 21 18. EMPLOYEE TELEPHO                                          | NE NUMBER (INCLUE)    |
| 22. DATE OF BRITH 23. ART 29 20 11 FINDER IL CERTERCATE NIMBER 25. OCCUPATION FOR WHICH ISSUED                                                                                                    | ĬE            | 23                                                                                                    | YES 25 NO 26                                                                 | 27                    |
|                                                                                                    | PLO           | 22 DATE OF BIRTH 23. AGE 29<br>28 47<br>26. OCCUPATION 31                                                                                       |                                                                              |                       |
|                                                                                                    |               | YES 34 NO 35<br>31. WHAT WAS EMPLOYEE DOING WHEN INJURED? (BE SPECTFO<br>37                                                                     | 36<br>C. IF USING TOOLS OR EQUIPMENT OR HANDLING MATERIAL-NAME THEM AND TELL | WHAT HE WAS DOING     |

5. When you are finished select the View pull-down menu and click on Tab Order to resume editing the form.

# **Testing the Form**

Once you have made your changes it is important to test the form to make sure that everything is working correctly.

For example:

- Are the radio button fields mutually exclusive
- Do the text fields display text in a legible size
- Does the email button initiate the action of launching the email client
- Send a test email to be sure the form sends the information as designed
- 1. Click on the Preview PDF tab next to the Design View tab at the top of the form.
- 2. The finished form is shown in the program window as it would appear in Acrobat or Adobe Reader.
- 3. Fill in some of the text fields. Click on the check boxes and use the tab key to make sure that the cursor moves to the next tab.
- 4. Switch back and forth between the two views to make changes and then check the results.
- 5. Save the document when the changes are complete.

Note: To make changes to a form that was created in LiveCycle Designer after it was saved and closed:

- Open the form in Acrobat 8
- Go to the Tools pull-down menu
- Select Forms
- Select Edit Layout

## **Enabling the Form**

Prior to Acrobat 8 Professional, users working with Adobe Reader could fill out the form and print the form but they were not able to save the form. There is an option to allow users working with Adobe Reader 7 or 8 to save the form to their hard drive.

- 1. Open the form in Acrobat 8.
- 2. Go to the Advanced pull-down menu.
- 3. Select Enable usage Rights in Adobe Reader

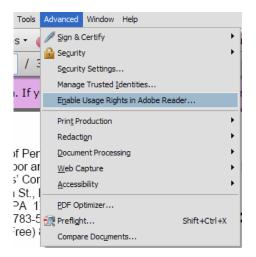

- 4. The Enable Usage Rights in Adobe Reader dialog box opens and explains the usage rights.
- 5. Give the form a different name, for example Form Enabled.pdf. This way you will have 2 versions of the same form.
- 6. The form is now ready to distribute.

## **Distributing the Form**

Acrobat 8 Professional conveniently offers a way to distribute the form via email. How you want the data returned on a form depends on how you distribute it. For example if you attach the form to an email the form will be returned as a data file at which point you will have to import the data into a blank form. If you use the Distribute Form wizard the form will be returned as a completed document.

#### Attaching the Form to an Email

- 1. In Outlook open a new message and attach the form.
- 2. When the user returns the form via the Submit button the form comes back as an XML (Extensible Markup Language) document, a data file.

| From:                      | Paugh, Carolyn A.         |
|----------------------------|---------------------------|
| To:                        | Szonntag, Julianna        |
| Cc:                        |                           |
| Subject:                   | Injury report LC_data.xml |
| Injury repo<br>LC_data.xml | ort<br>(4 K               |

- 3. Right click on the attached file and select Save As. Save the file to your hard drive.
- 4. Open the PDF form. If you open the PDF form named Form Enabled then you will have complete the steps below. If you open the original Form.PDF than these steps are omitted, go to step 8.
- 5. Go to the Forms pull-down menu on the toolbar and select Manage Form Data and then Import Data.

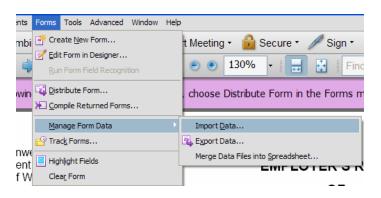

6. If the Enable Usage Rights in Adobe Reader is enabled the following Dialog box will open. Click on Save a Copy.

| Adob | e Acrobat 🛛 🕅                                                                                                    |
|------|----------------------------------------------------------------------------------------------------|
| 8    | This document restricts some Acrobat features to allow for extended features in Adobe Reader. To create a copy of the document that is not restricted (and has no extended features in Adobe Reader), click Save a Copy. |
|      | Save a Copy Cancel                                                                                                    |

- 7. A Save As dialog box opens. Name the file and save it. Tip: use a name that will help you distinguish between the enabled form and disabled form.
- 8. Open the renamed file and go to the Forms pull-down menu, Manage Form Data and click on Import Data. A Select File Containing Form Data will open.

| Select File Contai                | ning Form Data                                                                                                    |                       |                           |     |        |
|-----------------------------------|----------------------------------------------------------------------------------------------------|-----------------------|---------------------------|-----|--------|
| Look in:                          | 🞯 Desktop                                                                                                    |                       | <ul> <li>O 🕸 E</li> </ul> | • 🖽 |        |
| Recent<br>Desktop<br>My Documents | Wy Documents<br>Wy Letowick Places<br>Wy Network Places<br>Wy Network Places<br>Wy Network to Shared<br>Shart Lat to Shared<br>Shart Lat to Shared | on tthomas-xp         |                           |     |        |
| ~                                 | File name:                                                                                                    | Injury report LC_data |                           | *   | Select |
|                                   | Files of type:                                                                                                    | XML Files (* xml)     |                           | ~   | Cancel |

- 9. Navigate to the data file and click on select.
- 10. The data is automatically entered onto the form. You can save the form (be sure to save it with a different name) or print it out.

#### **Distribute Form Wizard**

- 1. Open the form PDF file.
- 2. Go to the Forms pull-down menu and select Distribute Form.
- 3. A Form Distribution Options window opens. Send now via email is already selected. Click ok.

| Form Distribution Options                                                                                                    | × |
|----------------------------------------------------------------------------------------------------|---|
| How would you like to distribute your form?                                                                                                    |   |
| Send now via email                                                                                                    |   |
| ○ Save and send later                                                                                                    |   |
|                                                                                                    |   |
| To use the "Send Now" option, you must<br>have a working email application on this<br>computer. To send the form via a web-based<br>email account, use the "Save and send later"<br>option and then send the form manually from<br>that email account. |   |
| Note: Your license limits forms distribution and/or aggregation.                                                                                                    |   |
| Check the EULA for details.                                                                                                    |   |
| OK Cance                                                                                                    |   |

- 4. A Decide how you want the forms returned window opens. Here is where you can enter or modify an email address as to where the emails are to be returned. Click Next.
- 5. Specify where to collect the forms data window opens next. A default file is entered in the window. This file is referred to as a Dataset file or a PDF Package. If you want to change the location of the file click on browse and navigate to another location. If you selected another location click Ok and then click Next.
- 6. Provide email addresses for the recipients of this form in the next widow. You can manually type in the addresses or click on Address Book and select the names from the global address list or from your contacts list. If you are entering the names manually be sure to use a semi-colon between each address, don't use spaces. Click Next.

| Distribute Form                                                            |                                                                                                    | Step 3 of 4 |
|----------------------------------------------------------------------------|----------------------------------------------------------------------------------------------------|-------------|
| Delivery Options<br>Data Collection File<br>Recipients<br>Email Invitation | Provide email addresses for the recipients of this form<br>Click Address Book to choose form recipients from your email<br>address book, or enter each recipient's email address here<br>(you can separate the names with semicolons or Enter).<br>tdungee@wcupa.edu;SHalon@wcupa.edu;JS Address Bo | -1          |

7. Preview and send the email message is the final step. Within this window you can add a subject line to the message and also compose what you would like to appear in the body of the email. A standard subject line and message are automatically added to the message. You can change it to read any way you'd like.

| Distribute Form                                                            |                                                                                                    | Step 4 of 4 |
|----------------------------------------------------------------------------|----------------------------------------------------------------------------------------------------|-------------|
| Delivery Options<br>Data Collection File<br>Recipients<br>Email Invitation | Preview and send the email message         Email Subject:         Please Fill Out the Attached Form         Message Body:         You have been asked to complete the form named Injury report demo1.pdf.         When you are finished completing the form, click Submit Form to return it.] | t Text File |

- 8. Click Done and the message complete with the form are automatically sent.
- 9. A final window appears telling you the form has been sent and to check your email to make sure. To add the form to the lists in the Form Tracker click Add to my form library. Click OK to close the window.

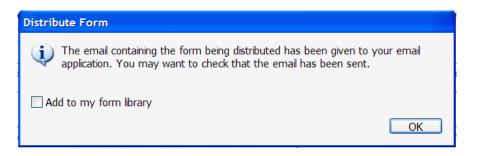

## Viewing the Data

Files can be assembled in the Dataset file, also known as the PDF Package, every day, on a weekly basis or when convenient. You can save the returned forms as they come in and then process them at a later time.

1. In your inbox the returned forms will appear with the subject line Form Returned followed by the form name.

| 🗄 Date: Yesterday |                                           |
|-------------------|-------------------------------------------|
| Date: Wednesday   |                                           |
| 🖂 🛛 Halon, Sue    | survey                                    |
| 🖂 🍯 Paugh, Carol  | . Form Returned: Injury report LC (2).pdf |
| 🔿 🖉 Daugh Caraly  | Form Returned: Injury report LC (2).pdf   |

2. Double click on the email to open it. Notice how the attached form is in PDF format not XLM format. There are also instructions on how to add this information to a dataset.

| From:                                                                                                    | 🖲 Szonntag, Julianna                     |  |  |  |  |  |  |
|----------------------------------------------------------------------------------------------------|------------------------------------------|--|--|--|--|--|--|
| To:                                                                                                    | Szonntag, Julianna                       |  |  |  |  |  |  |
| Cc:                                                                                                    |                                          |  |  |  |  |  |  |
| Subject:                                                                                                    | Form Returned: Injury report demo1.pdf   |  |  |  |  |  |  |
| Attachme                                                                                                    | ents: 🔁 Injury report demo1.pdf (180 KB) |  |  |  |  |  |  |
| Form R                                                                                                    | eturned: Injury report demo1.pdf         |  |  |  |  |  |  |
| Instructions to add this form to a data set:<br>1. Double-click the attachment.<br>2. Acrobat will prompt you to select a data set. |                                          |  |  |  |  |  |  |

3. Double click on the form to open it. An Add to Completed Data Set window opens. The file name that appears in the window is the file that was created in the Distribute Form Wizard. You can add it to this file or select another file to add the data to. Click Ok.

| Add Completed Form to Data Set              | X                   |
|---------------------------------------------|---------------------|
| This file is a completed form and will be a | dded to a data set. |
| Add to an Existing Data Set                 |                     |
| p\Injury report demo1_dataset_0001.pdf 💌    | Browse              |
| 🔿 Create a New Data Set                     |                     |
|                                             | Browse              |
|                                             |                     |
| Help                                        | OK Cancel           |

4. The dataset file opens with the form information located in a window at the top of the page. The window below shows two lines of information which indicates that there have been two responses. Each time a form is returned and opened the information is saved to this file.

| 🔁 Inju                                                                                                    | ry report demo                                                                                                   | 1_dataset_0001.pd                        | if - Adobe Acro          | bat Profes            | sional     |                   |        |                |                |            |                                  |            |                  |
|----------------------------------------------------------------------------------------------------|----------------------------------------------------------------------------------------------------|------------------------------------------|--------------------------|-----------------------|------------|-------------------|--------|----------------|----------------|------------|----------------------------------|------------|------------------|
| File Edit                                                                                                    | View Document Co                                                                                                 | mments Forms Tools A                     | dvanced Window He        | tip                   |            |                   |        |                |                |            |                                  |            |                  |
| 🦨 C                                                                                                    | 🖕 Create PDF 🛯 🦨 Combine Files 🔹 🎝 Export 🔹 🚑 Start Meeting 🔹 🔒 Secure 🐐 🥒 Sign 🐑 🗏 Forms 🐑 🤪 Review & Comment 🕬 |                                          |                          |                       |            |                   |        |                |                |            |                                  |            |                  |
| 🗀 🗃 🔚 🎲 🧔 1 / 3   18 🙄 🥰 💿 13096 -   🔡 🐰 Find -                                                                                                    |                                                                                                    |                                          |                          |                       |            |                   |        |                |                |            |                                  |            |                  |
| ۵                                                                                                    | over sheet                                                                                                    |                                          |                          | ۲                     |            | Dungee.pd         | f      |                | ۲              |            | import Dat                       | a 🔜 Ex     | port Data        |
| undef                                                                                                    |                                                                                                    | ER_S_UC_RE 1                             | DATE_OF_REP              | ORT Date_             | of_Injury  | _and Radio        | Button | List PM<br>Off | _4IF_EN        | 1PLOYEE    | B undefined_                     | 2 _7_0     | ATE_EMPLOY       |
| <no th="" v<=""><th></th><th></th><th>9/07</th><th>1</th><th></th><th>1</th><th></th><th>Off</th><th>02/02/07</th><th></th><th>YES</th><th>1/29/</th><th>07</th></no> |                                                                                                    |                                          | 9/07                     | 1                     |            | 1                 |        | Off            | 02/02/07       |            | YES                              | 1/29/      | 07               |
|                                                                                                    |                                                                                                    |                                          |                          |                       |            |                   |        |                |                |            |                                  |            |                  |
|                                                                                                    |                                                                                                    |                                          |                          |                       |            |                   |        |                |                |            |                                  |            |                  |
| <                                                                                                    |                                                                                                    |                                          |                          |                       |            | -                 | _      |                |                | _          |                                  | _          |                  |
|                                                                                                    |                                                                                                    |                                          |                          |                       |            |                   |        |                |                | S          | ubmit by Emai                    | il         | Print Fo         |
|                                                                                                    |                                                                                                    | monwealth of Penn<br>rtment of Labor and |                          |                       | -          | PLOYER'S          | DEE    | OPT            |                |            |                                  |            |                  |
|                                                                                                    | Burea                                                                                                    | u of Workers' Comp                       | ensation                 |                       |            |                   | KEP    | OKI            |                |            |                                  |            |                  |
| 1                                                                                                    |                                                                                                    | S. Cameron St., Ro<br>Harrisburg, PA 171 |                          |                       |            | OF                |        |                |                |            | DUTURED'S SOCIAL SECU<br>0185-UW | RITY NUMBE | R                |
|                                                                                                    |                                                                                                    | Telephone 783-54                         | 21                       |                       | oc         | CUPATION          | AL IN  | IJURY          |                |            | EMPLOYER'S UC REPORT             | TING NUMBE | ĸ                |
|                                                                                                    | Long Dis                                                                                                    | tance (Toll Free) 80                     | 0-482-2383               |                       |            | OR DISE           | ASE    |                |                |            | DISURANCE POLICY NUS             | BER.       |                  |
| ?                                                                                                    |                                                                                                    |                                          |                          |                       |            |                   |        |                |                |            |                                  |            |                  |
|                                                                                                    |                                                                                                    | 1. DATE OF REPORT                        | 2. DAY OF WEEK T         | hurs.                 | 3. NORMA   | L STARTING TIME   |        | 4. IF EMPLO    | YEE BACK TO WO | 2.8        | 5. AT SAME WAGE?                 |            | DO NOT           |
|                                                                                                    | ន                                                                                                    | 1/29/07                                  | DATE OF INJURY<br>& TIME |                       |            | 🗹 AM 🗌            | PM     | GIVE DAT       |                |            | □ YES [                          | NO         | WRITE IN<br>THIS |
|                                                                                                    | DATES                                                                                                    | 1/25/07                                  |                          | D PM                  |            |                   |        | 02/02/0        | 7              |            |                                  |            | COLUMN           |
|                                                                                                    | ٥                                                                                                    | 6. IF FATAL DURY, GIV<br>OF DEATH        | E DATE                   | 7. DATE EMP<br>DUTURY | LOYER KNEW | OF                | 8. DAT | E DISABILITY : | BEGAN          | 9. LAST FU | LL DAY FAID - DATE               |            | DATE             |
|                                                                                                    |                                                                                                    | 10. EMPLOYER West                        | Chester Univ             | /ersitv               |            | 11. PERSON MAKING |        | S REPORT       |                |            |                                  |            | HOURS WORKS      |
|                                                                                                    | ĸ                                                                                                    | -                                        | oneoter onn              | , or only             |            | Treiva Dung       | ee     |                |                |            |                                  |            |                  |

- 5. You can also add files to this dataset by using the Import Data function. Save the attached file you received via email to your computer. It's probably a good idea to create a folder and save all the forms to one location.
- 6. Open the dataset file.
- 7. Click on Import Data located on the Document Message Bar in the PDF Package.
- 8. An Add Returned Forms dialog box opens. Click on Add File and select the file you wish to import, i.e. a saved form. Click Ok.

| lease select the returned | forms to include in the data set: |
|---------------------------|-----------------------------------|
| Form File<br>Apples.pdf   | Add File Remove                   |
|                           | OK Cancel                         |

9. Notice the file was added to the dataset and the form has been filled out with the user's information. You can navigate through the returned forms by using the Up and Down arrows located in the Document Message Bar.

|                                           |                       | Up                                                                                                    |                                                     |                                         |            |                 |             |                                    |                   |                       | Down                                                                         |              |                                      |
|-------------------------------------------|-----------------------|----------------------------------------------------------------------------------------------------|-----------------------------------------------------|-----------------------------------------|------------|-----------------|-------------|------------------------------------|-------------------|-----------------------|------------------------------------------------------------------------------|--------------|--------------------------------------|
| ☆ Cover sh                                | ieet [                |                                                                                                    |                                                     | <b>`</b>                                |            | Apples          | s.pdf       |                                    | •                 |                       | import Da                                                                    | ita 🔣 Expo   | ort Data                             |
| undefined                                 | EMPLOY                | ER_S_UC_RE                                                                                                    |                                                     | ORT Date_                               | _of_Injury | _and R          | ladioButton |                                    |                   | 1PLOYEE_              | B undefined                                                                  | _2 _7_DA     | TE_EMPLOYE                           |
| <no value=""></no>                        |                       |                                                                                                    | 29/07                                               | 0                                       |            | 1               |             | Off                                | 02/02/07          |                       | VEC                                                                          | 1/20/0       | _                                    |
| <no value=""><br/><no value=""></no></no> |                       |                                                                                                    | 29/07<br>L-18-07                                    | 1                                       |            | 1               |             | Off<br>Off                         | 02/19/07 01-28-07 |                       | YES<br>YES                                                                   | 1/29/0       |                                      |
|                                           | Depa<br>Burea<br>1171 | monwealth of Peni<br>rtment of Labor an<br>u of Workers' Com<br>S. Cameron St., F<br>Harrisburg, PA 17<br>Telephone 783-5-<br>tance (Toll Free) 8 | d Índustry<br>ipensation<br>Room 103<br>'111<br>421 |                                         |            | CUPATIC         | DF          |                                    |                   |                       | IDJURED'S SOCIAL SEC<br>0185-UW<br>EMPLOYER'S UC REPO<br>IDSURANCE POLICY NU | URITY NUMBER |                                      |
| o DATES                                   |                       | 1. DATE OF REPORT                                                                                                    | 2. DAY OF WEEK TO<br>DATE OF INJURY<br>& TIME<br>AM | nurs.                                   | 3. NORMA   | L STARTING TIME |             | 4. IF EMPLO<br>GIVE DAT<br>01-28-0 | -                 | RK                    | 5. AT SAME WAGE?<br>• YES                                                    | □ NO         | DO NOT<br>WRITE IN<br>THIS<br>COLUMN |
| <u> </u>                                  |                       | <ol> <li>IF FATAL INJURY, GI<br/>OF DEATH</li> </ol>                                                                                              |                                                     | <ol> <li>DATE EMP<br/>INJURY</li> </ol> | LOYER KNEW | ′ ⁰⁼01-18-0     | 7 01-20     | e disability i<br>D-07             | BEGAN             | 9. LAST FU<br>01-18-0 | LL DAY PAID - DATE                                                           |              | DATE                                 |
| Ľ.                                        |                       | 10. EMPLOYER WCU                                                                                                    | J                                                   |                                         |            | 11. PERSON MA   |             | S REPORT                           |                   |                       |                                                                              |              | HOURS WORKEI                         |
| PLOYER                                    |                       | 12. ADDRESS - INCLUDE<br>123 Main Stre                                                                                                    | county & ZIP CODE<br>et, Fair County                | y, 19380                                |            |                 |             | 13. EMPLO                          | YER TELEPHONE     | NUMBER (INC           | CLUDE AREA CODE)                                                             |              | REPORT LAG                           |

10. If you need to print the completed form click on the Print Form button located in the upper right corner of the form. Only the form will print. The Document Message Bar is omitted.

# **Exporting the Data**

Acrobat 8 Professional has a feature that allows you to export data for use in a spreadsheet or database. The data is converted into a CSV (comma-separated value) file which is then imported into the spreadsheet or database. Viewing the form results in an Excel spreadsheet

- 1. Click the Export Data Export Data icon located on the Document Message Bar. The Select Folder to Save File dialog box opens. The file is named according to the PDF Package by default and is saved as a CSV file by default. Exported data can also be saved as XML.
- 2. Specify the storage location and name and click Save. The dialog box closes and the file is saved.

| Select Folder To | Save File                                                                 |                                  |           |        |
|------------------|---------------------------------------------------------------------------|----------------------------------|-----------|--------|
| Save in:         | 🞯 Desktop                                                                 |                                  | 🗸 0 Ø 🖻 🖽 |        |
| Recent           | My Documents<br>My Computer<br>My Network Places<br>Shortcut to Shared or | i tthomas-xp                     |           |        |
| Desktop          |                                                                           |                                  |           |        |
| My Documents     |                                                                           |                                  |           |        |
| My Computer      |                                                                           |                                  |           |        |
| ~                | File name:                                                                | Injury report demo1_dataset_0001 | ×         | Save   |
|                  | Save as type:                                                             | CSV (Comma delimited) (*.csv)    | ~         | Cancel |

- 3. Open Excel and select the File pull-down menu. Click on open and select the Injury report demo1\_dataset\_0001.csv file. If you don't see your file make sure the Show file types reads All Files.
- 4. Click open to load the file into the spreadsheet. The file is represented by the

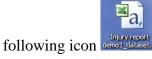

| 📧 Mi | Microsoft Excel - Injury report demo1_dataset_0001        |                    |                     |                           |                    |                   |                                                                    |           |            |           |              |               |  |
|------|-----------------------------------------------------------|--------------------|---------------------|---------------------------|--------------------|-------------------|--------------------------------------------------------------------|-----------|------------|-----------|--------------|---------------|--|
| :    | <u>File E</u> dit <u>V</u> ie                             | w <u>I</u> nsert F | ormat <u>T</u> ools | <u>D</u> ata <u>W</u> ind | ow <u>H</u> elp Ad | lo <u>b</u> e PDF |                                                                    |           |            |           | Type a quest | tion for help |  |
|      | 💕 🖬 🖪                                                     |                    | APC 🔝               | ž 🗈 🛍 🗕                   | 19-1               | 🔍 🚽 😣 Σ           | $-\frac{A}{Z}\downarrow \begin{array}{c}Z\\A\downarrow\end{array}$ | 100 🦚 🛄   | % 🔹 🕜 💂    |           |              |               |  |
| : 边  | 🛅 🖄 🖄 🖾 🕼 🗁 🆄 🔀 🔀 👘 😰 🕅 🖓 Reply with Changes End Review 🖕 |                    |                     |                           |                    |                   |                                                                    |           |            |           |              |               |  |
| Aria | Arial 🔹 10 🔹 🖪 🗾 🖳 🖺 🗧 🧮 💲 % , 🎎 🕮 葦 守川田 🗸 💁 🖌 💂          |                    |                     |                           |                    |                   |                                                                    |           |            |           |              |               |  |
| 2    |                                                           |                    |                     |                           |                    |                   |                                                                    |           |            |           |              |               |  |
|      | A1 • &                                                    |                    |                     |                           |                    |                   |                                                                    |           |            |           |              |               |  |
|      | А                                                         | В                  | С                   | D                         | E                  | F                 | G                                                                  | н         | l l        | J         | К            | L             |  |
| 1    |                                                           | undefined[         | EMPLOYE             | _1DATE                    | Date_of_Ir         | RadioButto        | PM[0]                                                              | _4IF_E    | undefined_ | _7_DATE_  | _8DATE       | _9LAST        |  |
| 2    | Apples.pdf                                                |                    |                     | 1/18/2007                 | 1                  | 1                 | Off                                                                | 1/28/2007 | YES        | 1/18/2007 | 1/20/2007    | 1/18/2007     |  |
| 3    | Dungee.pd                                                 | f                  |                     | 1/29/2007                 | 0                  | 1                 | Off                                                                | 2/2/2007  |            |           |              |               |  |
| 4    | Szonntag p                                                | df                 |                     | 1/29/2007                 | 1                  | 1                 | Off                                                                | 2/19/2007 | VES        | 1/29/2007 |              | 1/19/2007     |  |

5. The fields are shown as column heads and each form returned is a separate row on the spreadsheet.

# **Tracking Forms**

Acrobat 8 and Adobe Reader 8 offer the Forms Tracker, a form workflow dialog window that helps you manage and keep track of the current status in any particular workflow.

1. In the form PDF file click on the Forms pull-down menu and select Track Forms or select the Forms Task button and click on Track forms to open the Forms Tracker dialog box.

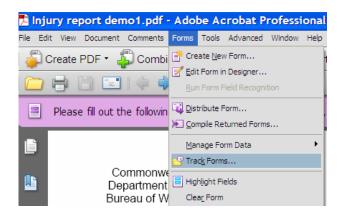

#### **Forms Tracker Window**

| Forms Tracker  | Dpen 🗙 Remove                                                                                                    | Search                                                   |                                                        |                                                        |                                                                                              |  |
|----------------|----------------------------------------------------------------------------------------------------|----------------------------------------------------------|--------------------------------------------------------|--------------------------------------------------------|----------------------------------------------------------------------------------------------|--|
| Search Results | Title 🔺                                                                                                    | Next Action                                              | Owner                                                  | From                                                   | Initiator                                                                                    |  |
| Forms Library  | emergency contant inform<br>Injury report demo1.pdf<br>Injury report demo1.pdf<br>Injury report LC.pdf<br>Injury report1.pdf | Collect returned forms<br><br>Collect returned forms<br> | <br>jszonntag@wcupa.edu<br><br>jszonntag@wcupa.edu<br> | jszonntag@wcupa.edu<br><br>jszonntag@wcupa.edu<br><br> | jszonntag@wcupa.edu<br>jszonntag@wcupa.edu<br>jszonntag@wcupa.edu<br>jszonntag@wcupa.edu<br> |  |
|                | survey.PDF<br>survey.PDF                                                                                                    | Fill and return<br>Collect returned forms                | garry@pelicanbayproducts                               | garry@pelicanbayproducts                               | garry@pelicanbayprodu<br>garry@pelicanbayprodu                                               |  |

- **To Do:** click the To Do icon to show any forms that are in a partially completed state. For example if you have created a form but not sent it, it will be listed in the To Do list.
- **History:** this listing shows forms you have in progress. You can see who's responsible for the forms, receiving/sending dates, and what actions are outstanding. Collect returned forms indicates the forms have been collected and the data has been processed. Fill and return indicates the form has not been sent.
- **Search Results:** type a search term in the Search field at the top of the dialog and click Search. Returns are shown in the Search Results view.
- **Forms Library:** forms are added to the library as the last step in the distribution process. This option displays the forms title and date.
- 2. Select a form in the list and click open to view the file in Acrobat 8 Professional.
- 3. When you have finished working with a form, collected its data, and processed its results, click Remove to delete the form from the Tracker. That way only the forms that are currently in progress are listed.